## **CONCURSO DE TRASLADOS ABIERTO Y PERMANENTE SERVICIO MURCIANO DE SALUD**

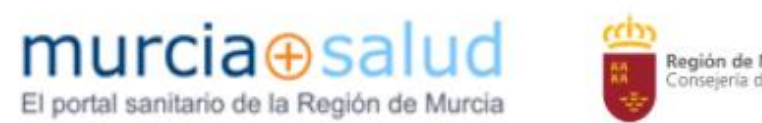

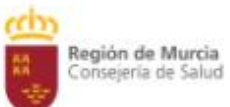

*Manual v.1.4 2024* 

*Autor: jlc73e* 

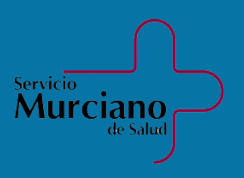

# **APLICACIÓN WEB PARA CONCURSO DE TRASLADOS EN SMS**

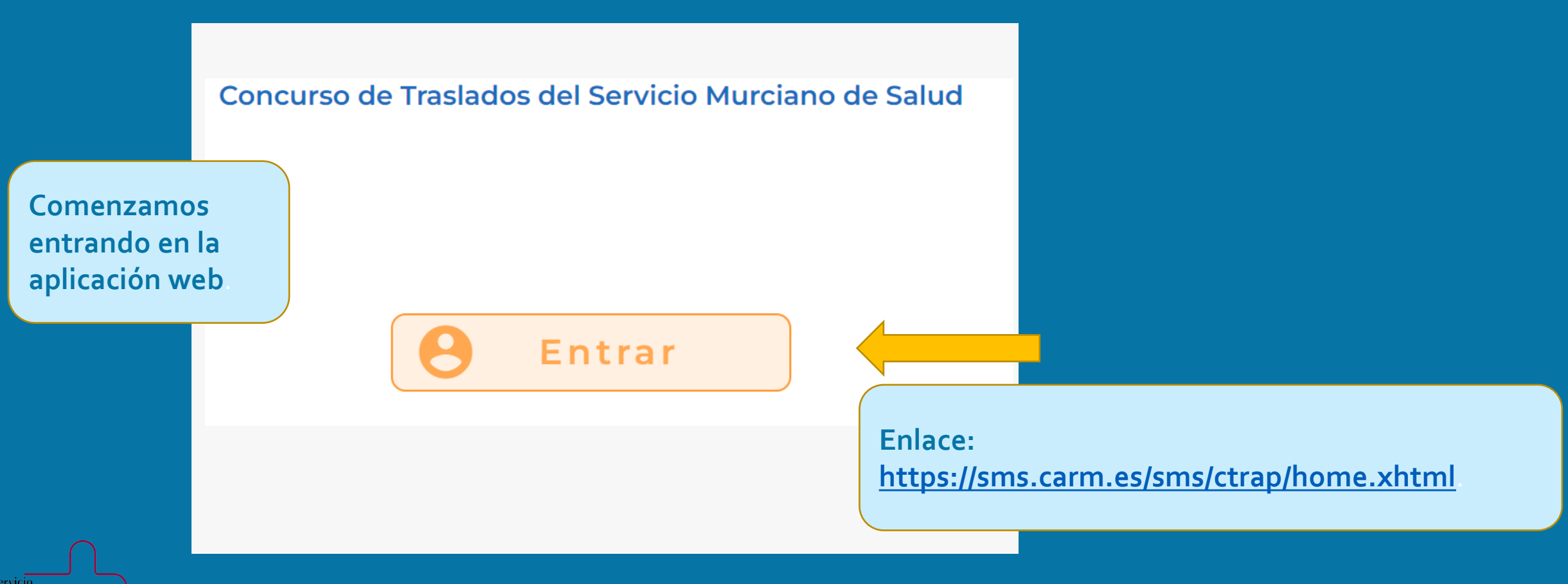

Aurciano

## Opciones de inicio de sesión: **Seleccionar la opción deseada**

Murciano

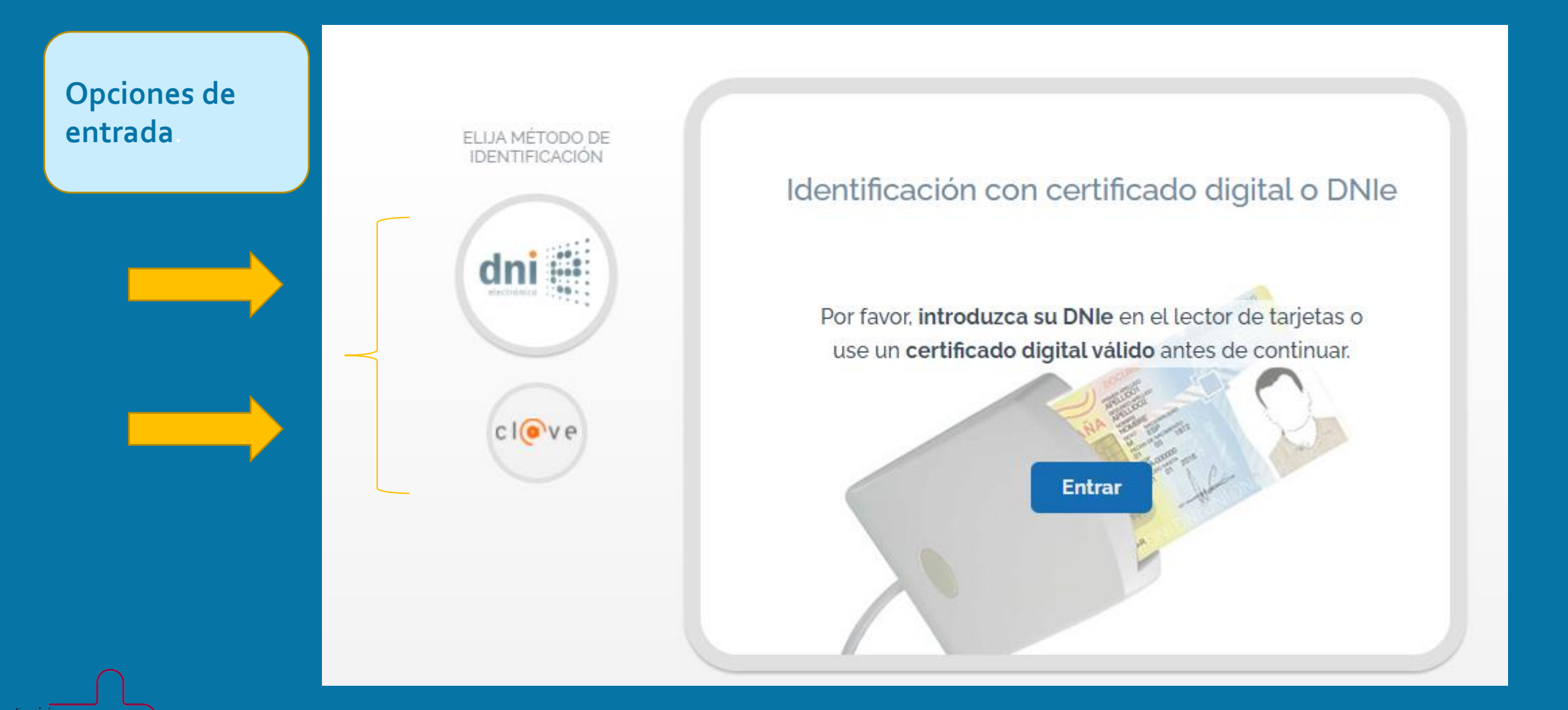

# **MENÚ PRINCIPAL CONCURSO TRASLADOS**

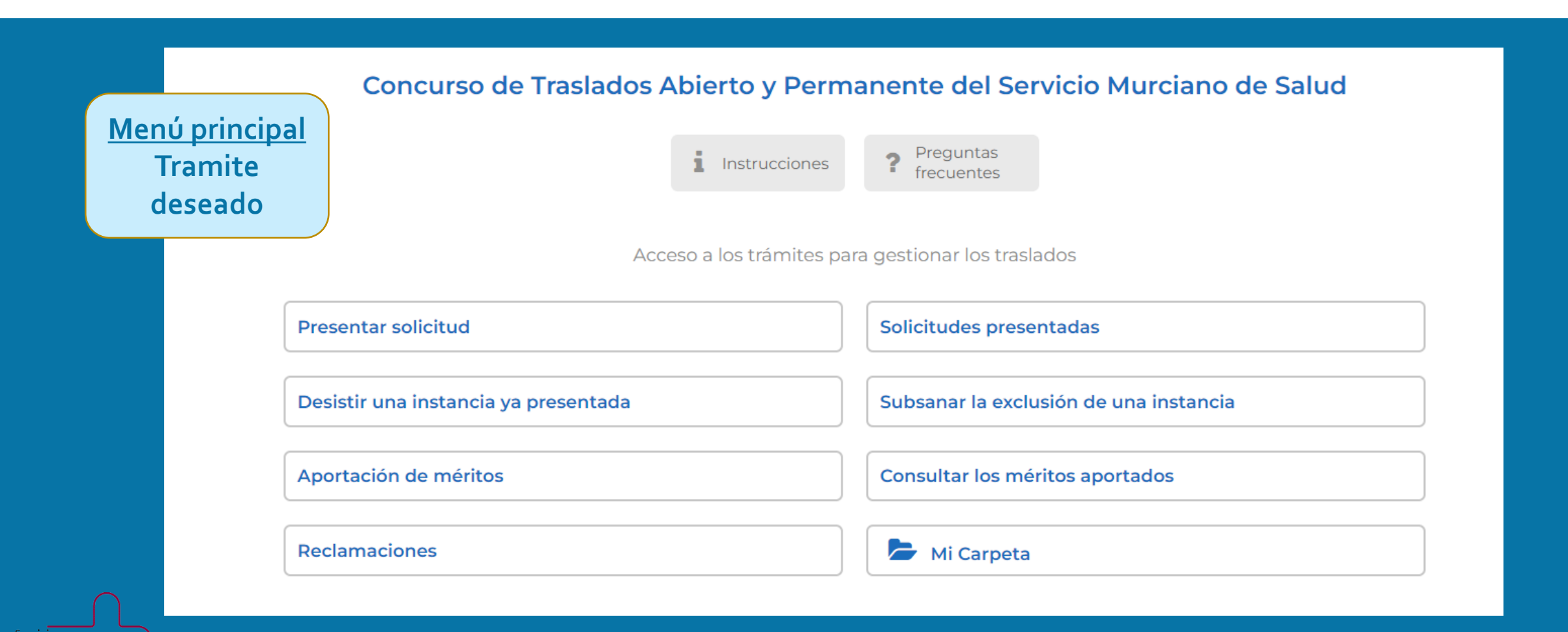

**Murciano** 

#### **Presentar solicitud**

**Una vez seleccionada la opción Presentar solicitud Podremos insertar nuestros datos personales.** 

**\* Tanto la dirección de correo electrónico como el número de teléfono se deberán corresponder con los registrados en [MiCarpeta](https://www-pre.sms.carm.es/micarpeta)**

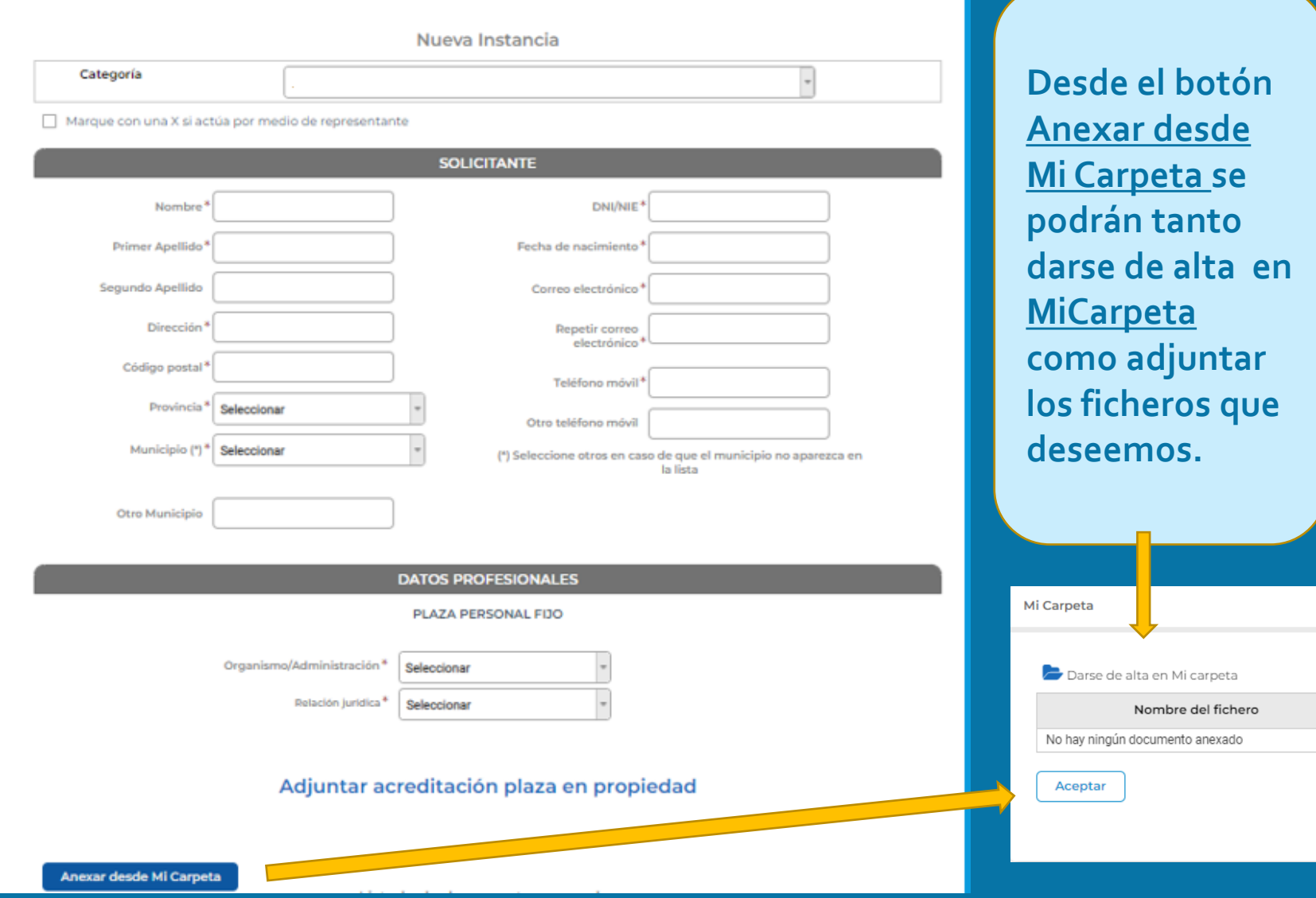

**CONCURSO DE TRASLADOS ABIERTO Y PERMANENTE SERVICIO MURCIANO DE SALUD** 

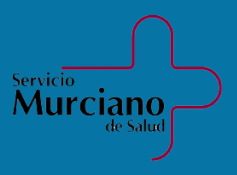

#### **Presentar solicitud**

. **procedimientos de Recursos El boton Anexar desde MiCarpeta almacena y gestiona la documentación(méritos) aportada por los interesados a Humanos, para posteriormente ser reutilizada a través de Servicios Web.** 

APORTACIÓN MÉRITOS(Anexar documentación) Anexar desde Mi Carpeta Listado de documentos anexados Categoria<sup>®</sup> Fecha Inicio # Fecha Fin # Tipo de jornada © Acciones 土田  $\left(\begin{array}{|c|c|}\hline \textbf{1} & \textbf{0}\hline \textbf{1} & \textbf{0}\hline \textbf{1} & \textbf{0}\hline \textbf{1} & \textbf{0}\hline \textbf{1} & \textbf{0}\hline \textbf{1} & \textbf{0}\hline \textbf{1} & \textbf{0}\hline \textbf{1} & \textbf{0}\hline \textbf{1} & \textbf{0}\hline \textbf{1} & \textbf{0}\hline \textbf{1} & \textbf{0}\hline \textbf{1} & \textbf{0}\hline \textbf{1} & \textbf{0}\hline \textbf{1} & \textbf$ Anexar vida laboral Vida Laboral Tipo de anexo # Nombre del fichero # Descripcion # Acciones ÷ Selección de plazas Ámbito Centro Físico Búsqueda genérica  $\mathbf{Q}$ Las plazas elegidas que le sean adjudicadas serán irrenunciables Plazas convocadas Centro CIAS Turno Puesto

#### **Aportamos la vida laboral**

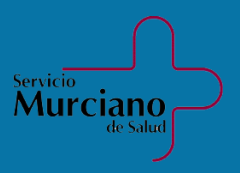

#### **Presentar solicitud**

Plazas

#### **Paso 1 De entre las plazas convocadas marcamos las deseadas.**

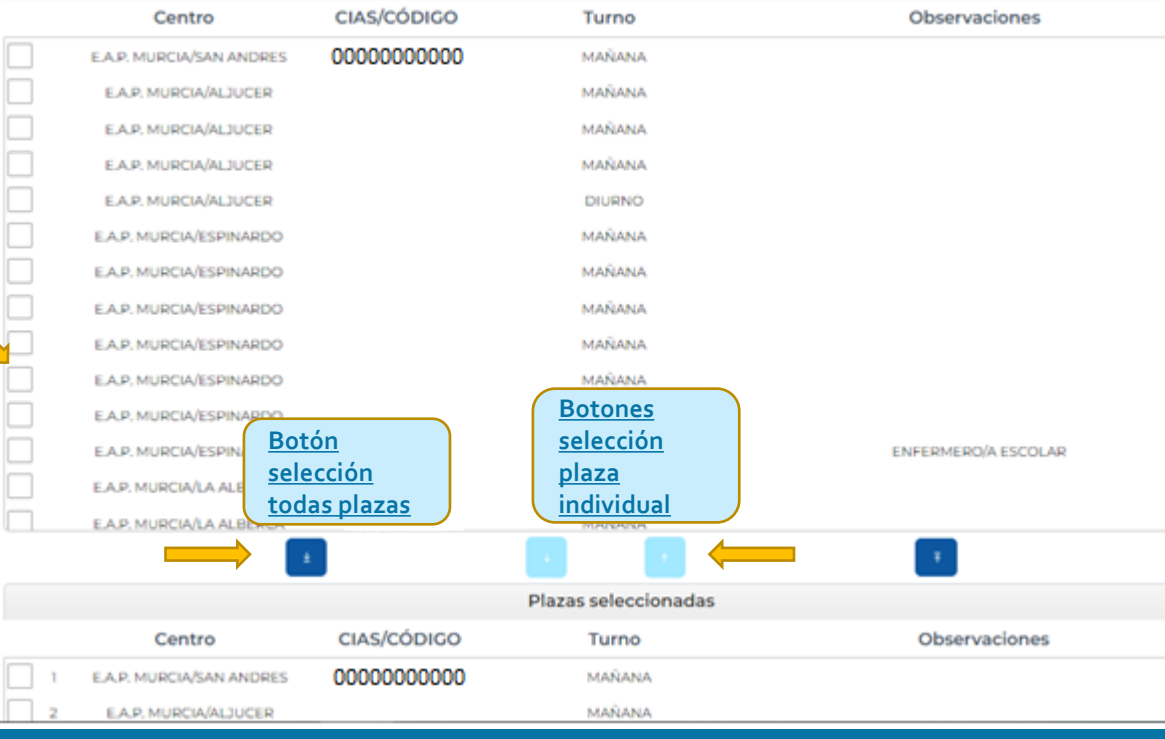

**Paso 3 Podemos cambiar el orden de nuestra selección de plaza.**

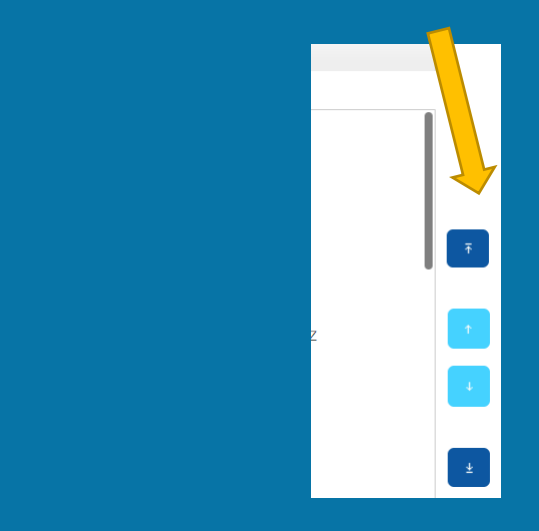

**Paso 2 Las añadimos a nuestras plazas seleccionadas.**

**Presentar Solicitud Volver Guardar Borrador** 

**Paso 4 Una vez concluida nuestra selección se podrá guardar un borrador y proceder a presentar nuestra solicitud.**

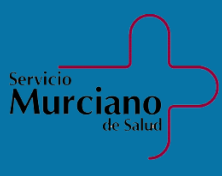

#### Proceso final: **Presentar solicitud**

**Una vez completado todo el proceso podremos descargarnos nuestro PDF con los datos aportados.**

**Se podrá consultar en cualquier momento la solicitud presentada en el apartado del menú principal.**

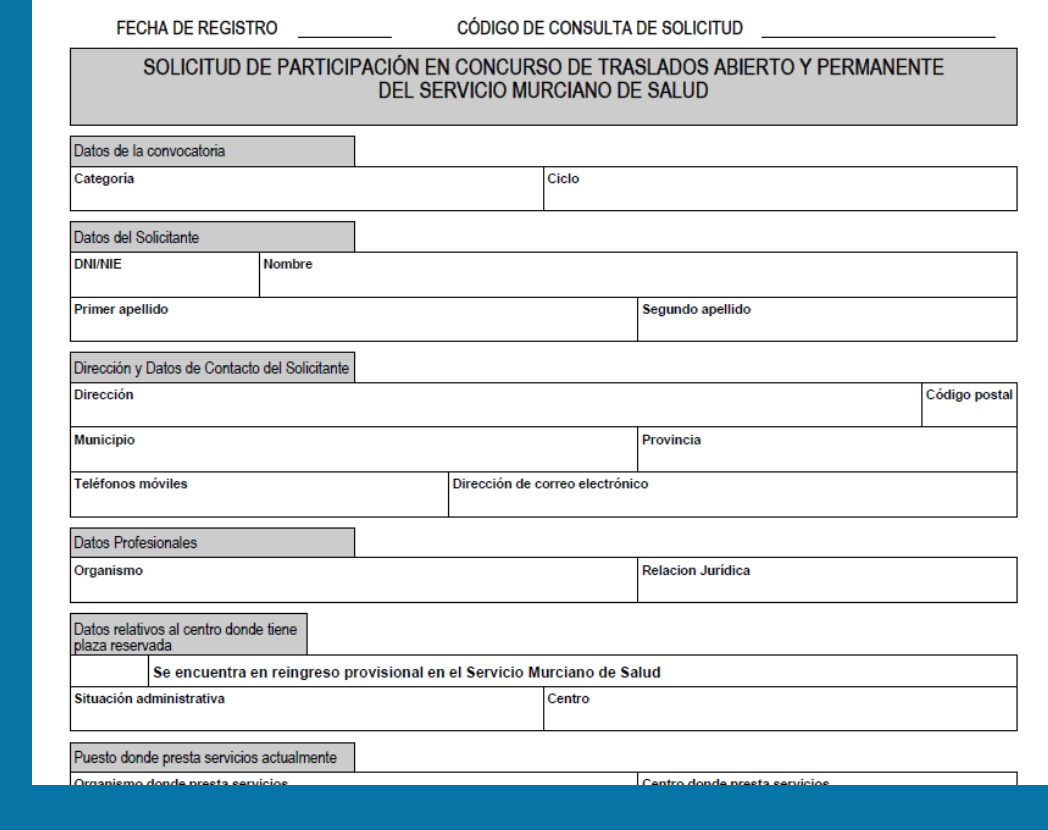

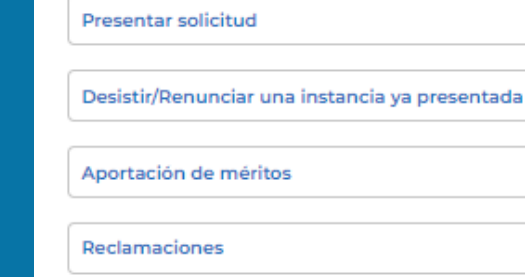

**Murciano** 

Solicitudes presentadas

Subsanar la exclusión de una instancia

Consultar los méritos aportados

2 Mi Carpeta

## Consulta **Solicitudes presentadas**

**En solicitudes presentadas podremos visualizar nuestra instancia.**

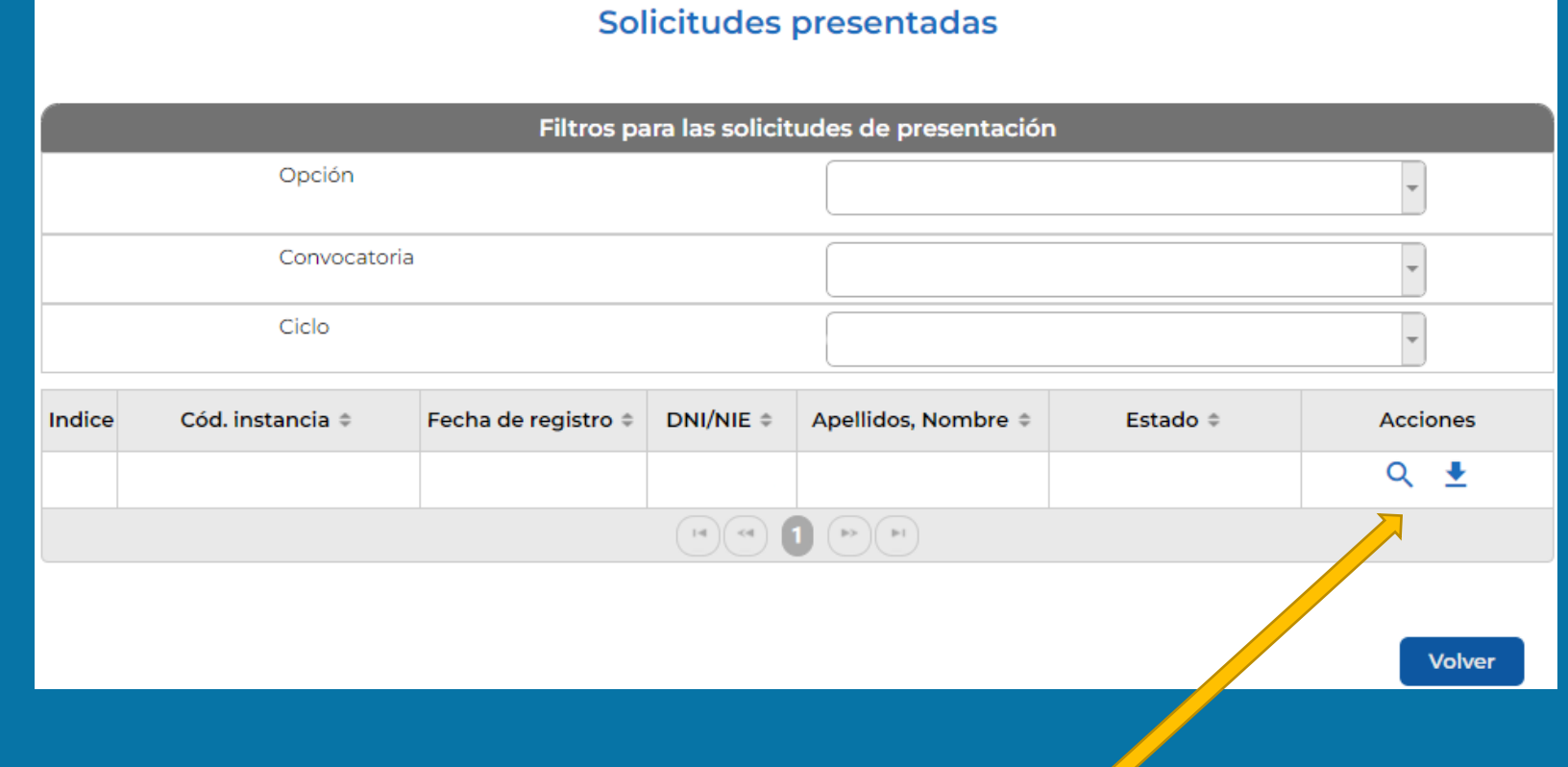

**Opciones de edición, consulta y descarga resguardo.** 

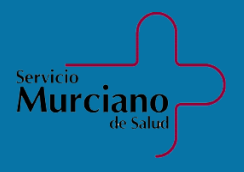

## **Aportación de méritos**

**Se podrán aportar méritos en nuestra instancia presentada con anterioridad, seleccionando nuestra opción deseada.**

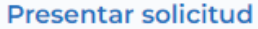

Desistir/Renunciar una instancia ya presentada

Aportación de méritos

Reclamaciones

#### Selecciona la instancia para la que quieres aportar méritos

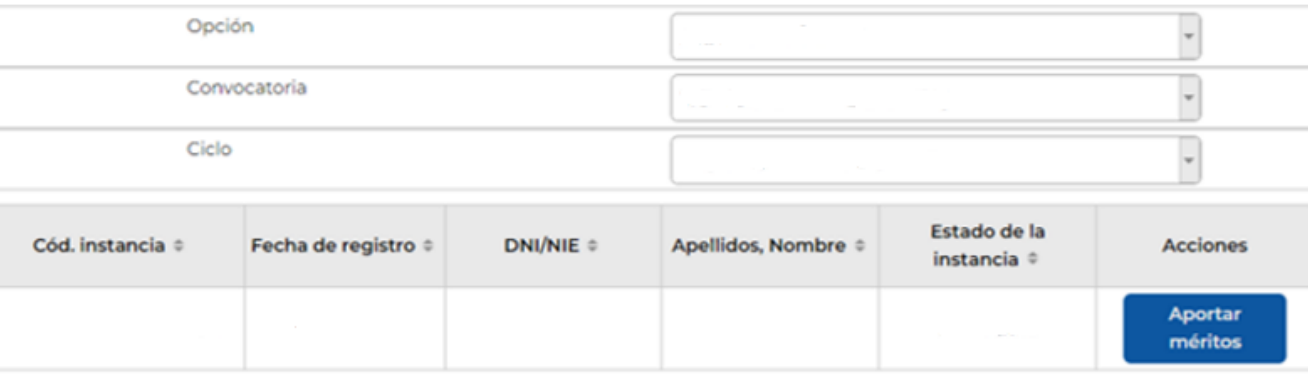

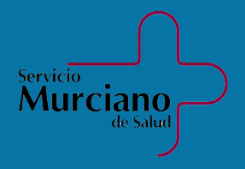

#### **Mi Carpeta**

**¿Qué es MiCarpeta? es un Gestor Documental.**

> **En la opción MiCarpeta podremos visualizar nuestros datos personales donde dispondremos de acceso a diversa información como por ejemplo formación académica, experiencia. Este espacio esta habilitado para actualizarlo cuando deseem0s con nuestros datos.**

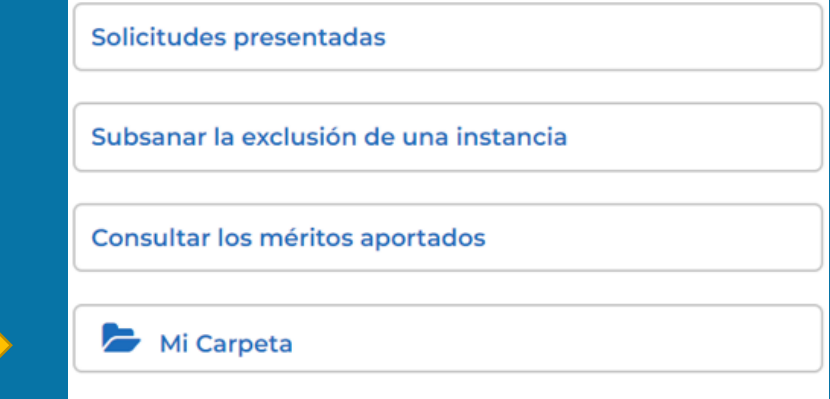

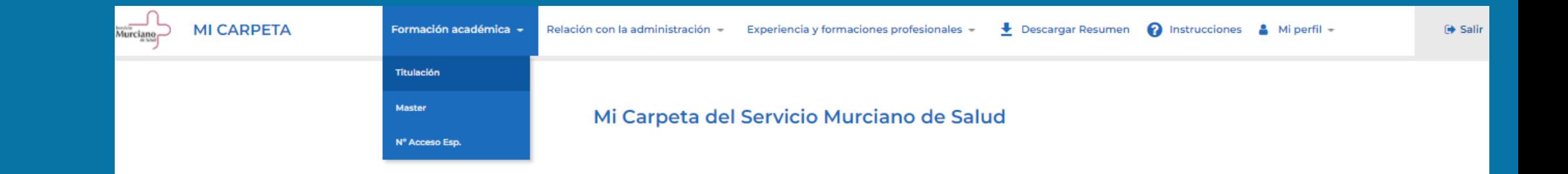

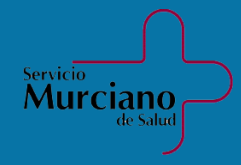